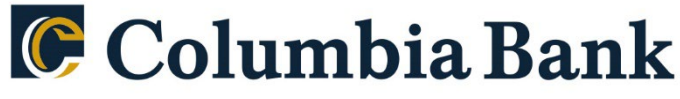

Count on Columbia.

## **Product: Quicken Windows Web Connect**

As RSI Bank completes its system conversion to Columbia Bank, you will need to modify your Quicken settings to ensure the smooth transition of your data. Please reference the dates next to each task as this information is time sensitive. To complete these instructions, you will need your login credentials for online banking.

You should perform the following instructions exactly as described and in the order presented. If you do not, your online banking connectivity may stop functioning properly. This conversion should take 15–30 minutes. Thank you for making these important changes!

## **You should be linking to Columbia Bank NJ QK Personal.**

## **By 10/14/2022 at 5pm:**

- 1. Backup Quicken Windows Data File and Update.
	- a. Choose **File > Backup and Restore > Backup Quicken File**.
	- b. Download the latest Quicken Update. Choose **Help > Check for Updates**.
- 2. Complete a final transaction download.
	- a. Complete last transaction update before the change to get all of your transaction history up to date.
	- b. Repeat this step for each account you need to update.
	- c. Accept all new transactions into the appropriate registers.

## **After noon on 10/17/2022:**

- 1. Deactivate online banking connection for accounts connected to financial institution that is requesting this change.
	- a. Choose **Tools > Account List**.
	- b. Click **Edit** on the account to deactivate.
	- c. In Account Details, click **Online Services**.
	- d. Click **Deactivate**. Follow prompts to confirm deactivation.
	- e. Click the **General** tab.
	- f. Delete Financial Institution and Account Number information.
	- g. Click **OK** to close window.
	- h. Repeat steps for any additional accounts.
- 2. Reconnect online banking connection for accounts that apply.
	- a. Download a Quicken Web Connect file from your financial institution's online banking site.
	- b. In Quicken, choose **File > File Import > Web Connect (.QFX) File**.
	- c. Use the import dialog to select the Web Connect file you downloaded. An "Import Downloaded Transactions" window opens.
	- d. Choose **Link to an existing account**. Select the matching account in the drop-down menu. Associate the imported transactions to the correct account listed in Quicken.
	- e. Repeat this step for each account you have connected to this institution.